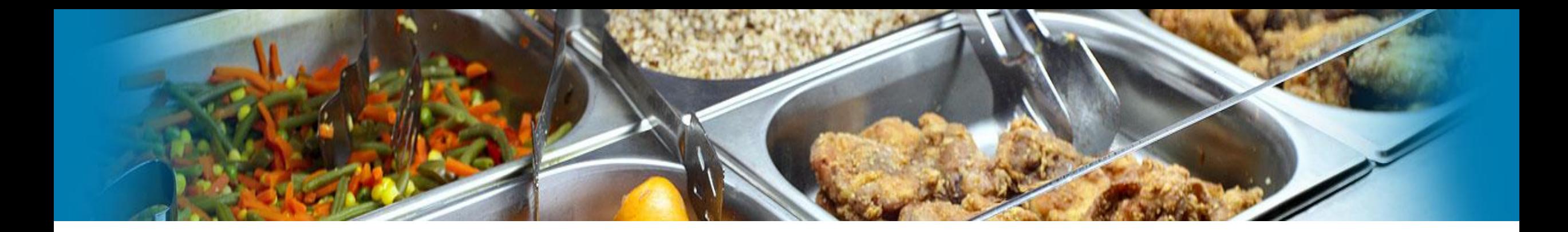

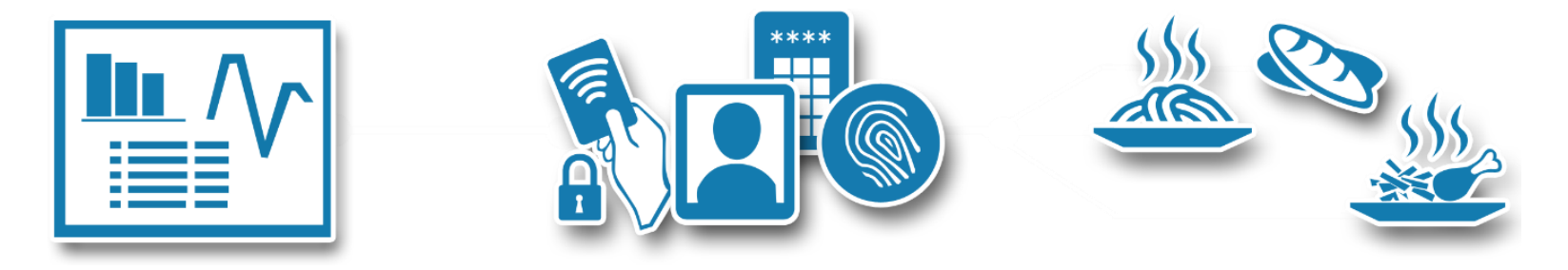

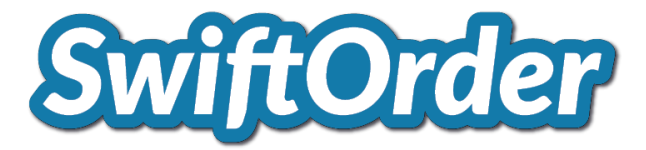

## **Online Walkthrough for Students and Staff - August 2020**

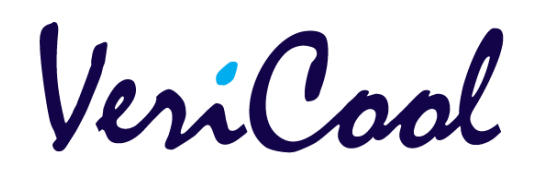

1

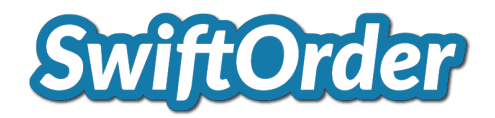

**The purpose of this document is to give you a clearer understanding of how to navigate the SwiftOrder portal to be able to pre-order menu items for Break and Lunch.** 

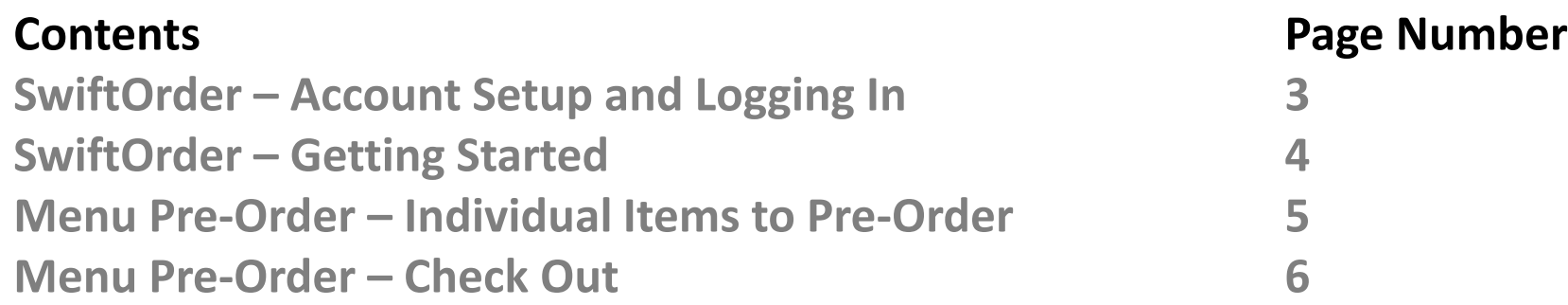

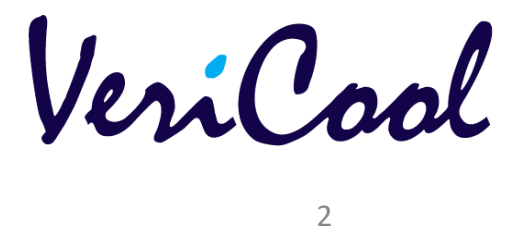

#### **SwiftOrder – Account Setup and Logging In**

To begin you now have 3 options which are:

- 1. Enter your email address and password
- 2. Click "**Forgot Password**" to reset your password
- 3. Click "**Setup Account**" to set up a new account
- 4. If setting up a new account you will need to enter a "**Portal**  Code" that you were emailed.
- 5. Once you have done this click "**Send**" and screen will prompt you to enter your email address followed by a new, memorable password. Repeat this process to confirm your password
- 6. Now click "**Submit**" and your account will be setup.
- 7. You will now be re-directed to the Pre-order page.

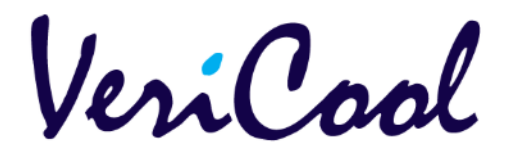

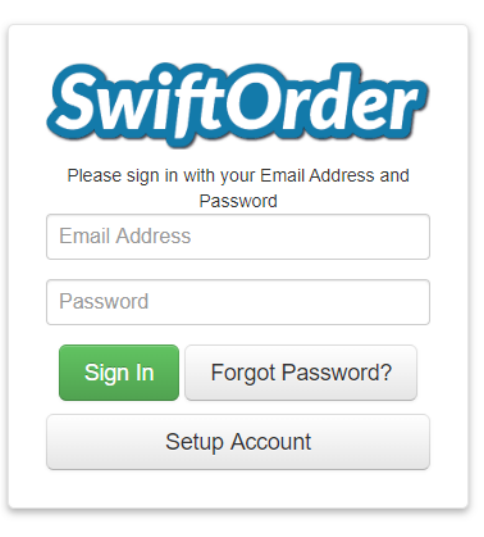

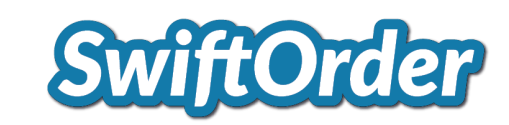

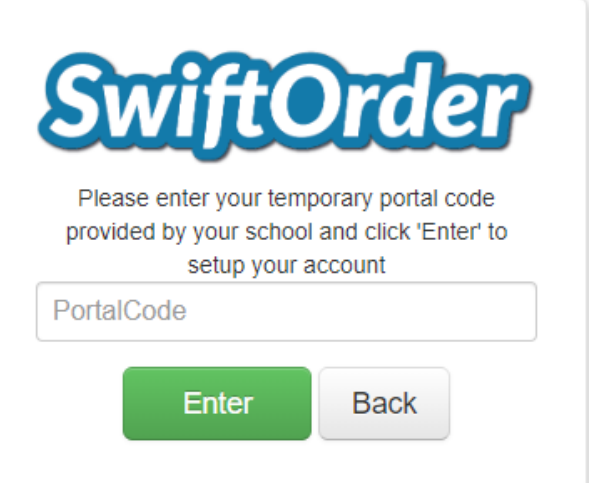

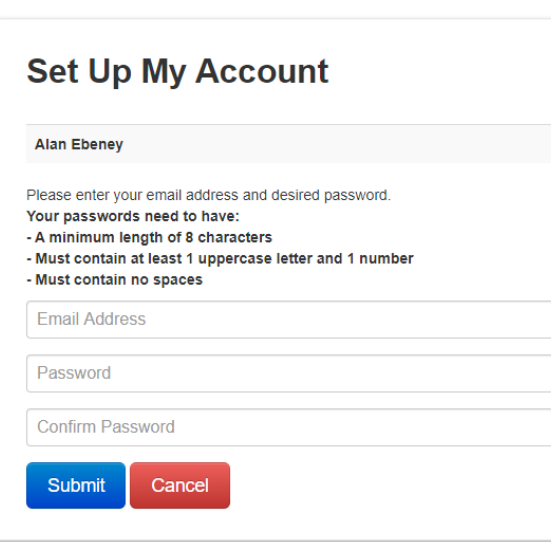

### **Registration Successful!**

Your account have been set up, you will be redirected to your account page in a few secounds... Or click here to go to the account page now

VeriCool

#### **SwiftOrder - Getting Started**

Once you have logged in you will be presented with the main "**Home**" screen where you have 4 options which are:

- **1. Check the name of the student**
- **2. Select a session to pre-order meals**
- **3. Review Balance**
- **4. Log Out**

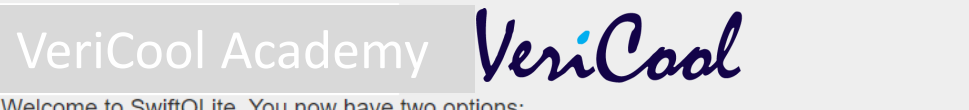

Welcome to SwiftQLite. You now have two options: Review your balance (In the top right hand side) or select the session that you wish to purchase food from. Please make sure you have sufficient funds available before placing your order

Select the session that you want to place an order with by clicking the session button

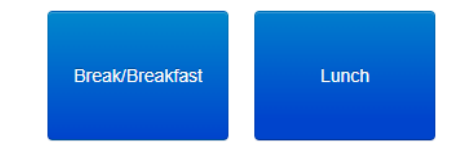

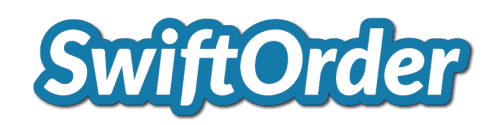

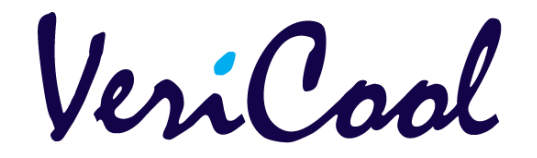

£52.20

Log Out

Stefano Giacomo

£0.00

 $\blacksquare$  Checkout

#### **Menu Pre-Order – Individual Items to Pre-Order**

Once you enter your chosen session you will be presented with a list of menu items.

From the example on the right hand side, you are now presented with the items, a unit cost and the associated days and dates that they can be ordered.

**Step 1** - Tick the box next to the item you wish to purchase and then select how many of the item you would like to order by clicking the up or down arrows next to the unit costs. Scroll across using the green date range buttons to order additional items over your chosen date range. You can order for a single day, a number of days, a week or a maximum of 2 weeks.

If the item you wish to order is disabled, this means that the school have no stock left. To complete your order, scroll down the page repeating the process in **Step 1** for any other menu items you wish to order.

# VeriCool

Welcome to SwiftQLite. You now have two options:

Review your balance (In the top right hand side) or select the session that you wish to purchase food from. Please make sure you have sufficient funds available before placing your order

Select the session that you want to place an order with by clicking the session button

#### **Back** 21/08/2020 - 28/08/2020 (Thu) **Item Cost** 24/08 **Item Name** 21/08 Hover over item name for allergy information **Item Cost** (Fri) (Mon) £2.25 Main Meal £2 £2.00 Veggie Main Meal £2 £0.00 Jacket Potato with butter  $£1.10$ Jacket Potato with Baked Beans £1.60

Lunch

Checkout

Once you have completed your order select "**Checkout**" at the top right-hand side or bottom left or right-hand side of the page.

**NB: You cannot purchase items if you do not have sufficient credit on your account**

VeriCool

5

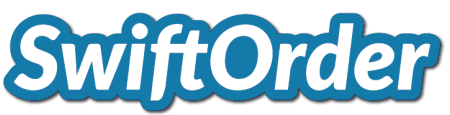

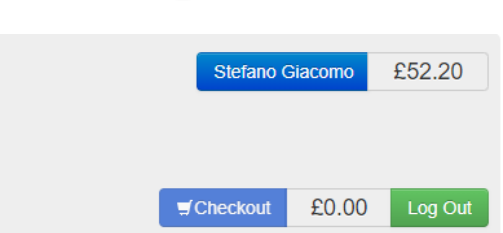

#### **Menu Pre -Order – Check Out & Pay**

You now have 5 options which are:

- 1. **Clear** Clear the complete order
- **2. Checkout and Pay**  Process the order
- **3. Cancel** Cancel the order
- **4. Remove** Remove an individual order item
- **5. Back to Session** Go back to add new items in your session

If you re happy with the items selected, then click "**Checkout & Pay**".

If you do have sufficient funds in your account your order will be displayed informing you of the total and that the order has been placed. You can now "**Log Out**" or return to the "**Home**" page to add more order additional menu items.

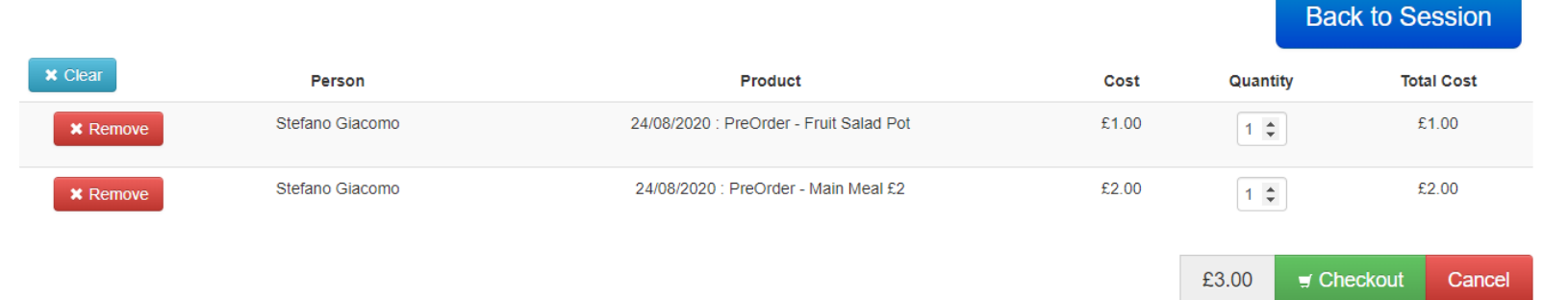

You cannot amend your order once you click "Checkout"

#### 24/08/2020

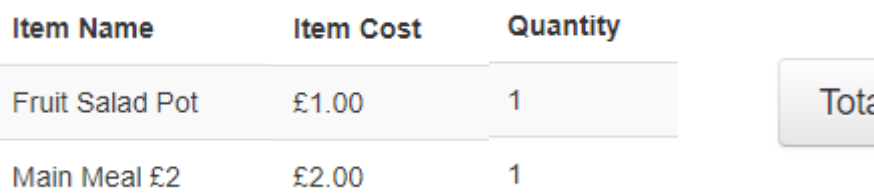

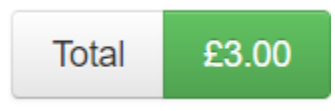

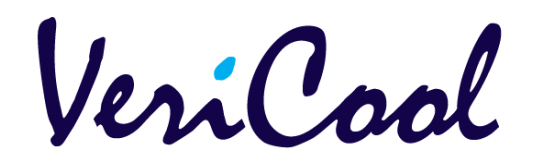

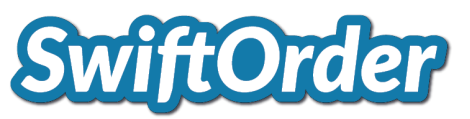

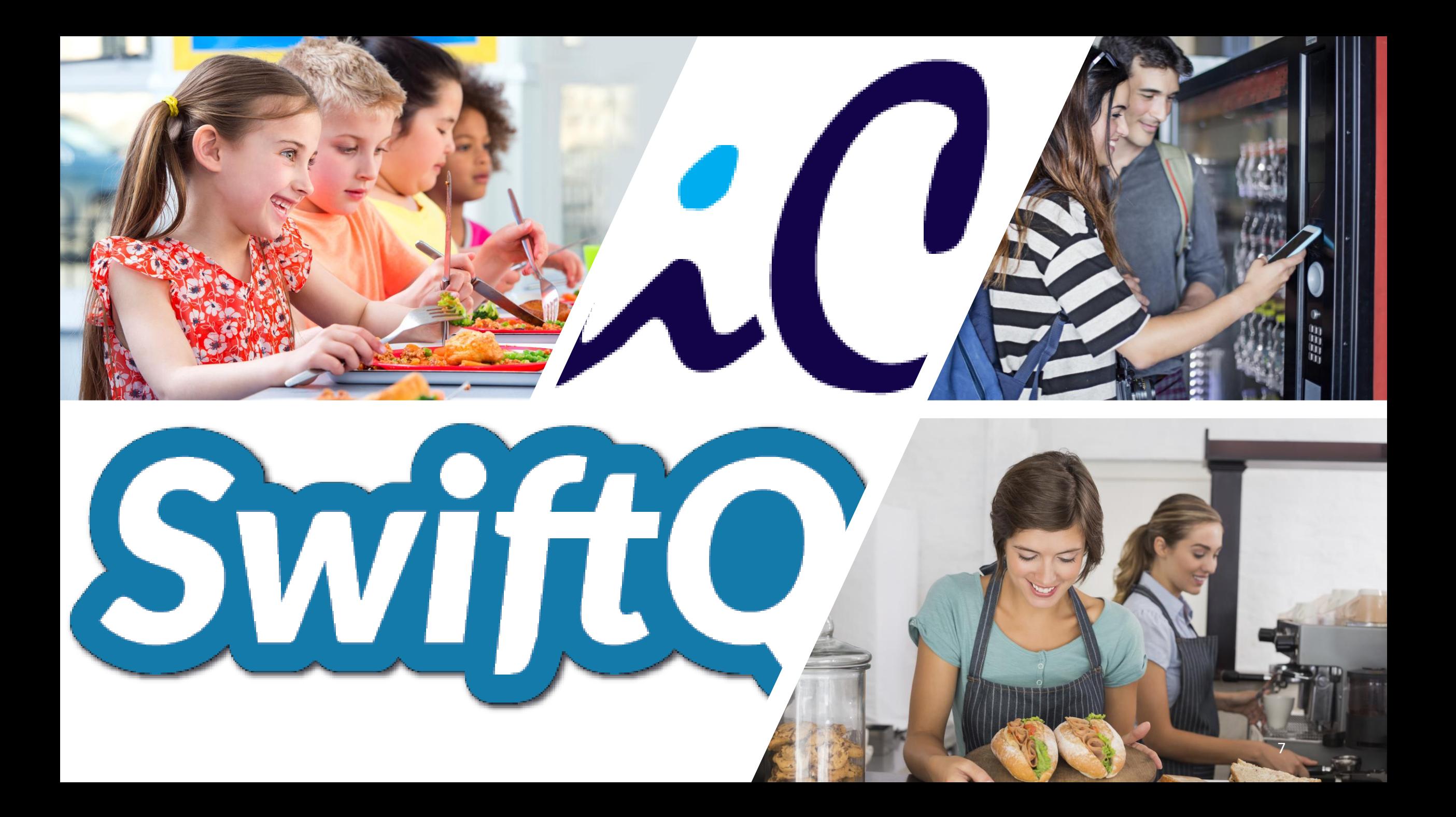